RULES & REQUIREMENTS FOR CEM ONLINE ASSESSMENTS

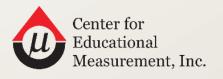

THE TEST OF EXCELLENCE

# CANDIDATE ONLINE ASSESSMENT GUIDE

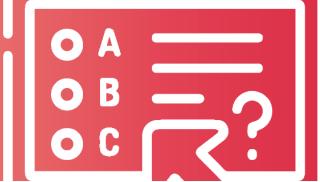

GEN COAG\_0124

# **Table of Contents**

| Requirements-at-a-Glance                                                    | 5  |
|-----------------------------------------------------------------------------|----|
| What you need to take the Online Test                                       | 7  |
| How to check if your computer is compatible with the Online Testing Website | 9  |
| How to navigate the Online Testing Website                                  | 10 |
| Practice with the Demo Test                                                 | 10 |
| Actual Test Screen View                                                     | 11 |
| How to Prepare for the Test                                                 | 14 |
| Guidelines & Tips                                                           | 14 |
| Table Top Set-up                                                            | 15 |
| Sitting Position                                                            | 15 |
| On Test Day                                                                 | 16 |
| Rules to follow during the Online Test                                      | 18 |
| Prohibited Activities                                                       | 18 |
| Prohibited Materials                                                        | 19 |
| Proper Attire During the Test Session                                       | 20 |
| What to expect on the Actual Test Day                                       | 21 |
| Authorization Stage                                                         | 21 |
| Step 1. Fill registration details                                           | 21 |
| Step 2. Data Protection Notice                                              | 22 |
| Step 2. Provide your snapshot                                               | 23 |
| Step 3. Proceed to test                                                     | 24 |
| Step 4. Reading of Important Reminders                                      | 25 |
| Environment Checking                                                        | 26 |

| CEM Help Desk                                                                                                    | 27 |
|----------------------------------------------------------------------------------------------------|----|
| Email                                                                                                    | 27 |
| Contact Numbers                                                                                                    | 27 |
| Appendix A. List of Acceptable IDs                                                                                                    | 29 |
| Appendix B. Test Specific Information for Registration Fields                                                                                              | 30 |
| Registration Fields and Additional Preliminary Pages                                                                                                    | 30 |
| Appendix C. Common Testing Issues and Troubleshooting                                                                                                    | 38 |
| Q1. The Page Numbers, and Question Filter and Navigation feature changes in color. What do colors indicate?                                                |    |
| Q2. How will I know if my answers are saved?                                                                                                    | 39 |
| Q3. How can I change my selected answer?                                                                                                    | 40 |
| Q4. I have accidentally clicked the Question Filter, and I can't see the other page numbers on the up middle portion of the test window. What should I do? |    |
| Q5. What is the difference between the 'Section Time left' and 'Test Time left'?                                                                           | 42 |
| Q6. I forgot some of the important reminders and wanted to read it again. Can I revisit it?                                                                | 43 |
| Q7. What is the use of 'Revisit Later' button?                                                                                                    | 43 |
| Q8. Can I go back to the previous questions once I clicked the Next Section button?                                                                        | 43 |
| Q9. It seems that the item is incomplete or the item did not load properly. What can I do?                                                                 | 43 |
| Q10. It seems that the item or question I'm working on is similar to another item. What should I                                                           |    |
| Q11. Can I click the 'Finish Test' button on the upper right corner of the screen?                                                                         | 43 |
| Q12. My computer freezes or get a blank page in the middle of the test, what can I do?                                                                     | 44 |
| Q13. My computer freezes or keeps malfunctioning, can I take the test in another computer?                                                                 | 44 |
| Q14. Can I use external keyboard and computer mouse?                                                                                                    | 44 |
| Q15. Can I plug in my laptop charger?                                                                                                    | 44 |
| Q16. I want to discontinue taking the test                                                                                                    | 44 |

Click on the Table of Contents or the blue texts (boldfaced) and page numbers in the next pages to follow the link.

# Requirements-at-a-Glance

As a registered candidate, you must carefully read all information in this guide for a smooth online testing experience. The success of your exam experience will depend on how carefully you follow the rules.

If any of the requirements listed below are not met or unacceptable, your Proctor may recommend to end your test session.

Further, CEM reserves the right to take all actions—including, but not limited to, banning you from future testing and/or withholding or canceling your scores—for failure to comply with test administration regulations or directions. If your scores are canceled, they will not be reported and your registration and test fees will not be refunded.

#### **MUST HAVE** IMPORTANT NOTE Devices and The following are recommended: • The test website will NOT WORK on the Gadgets (in good Fully-charged laptop or desktop following devices: working condition) \*Windows 8.1 or above Mobile phones Tablet / Digital pads \*MacOS 10.14 or above o E-readers MacOS with versions below 10.14 and Windows OS with versions below 8.1 will NOT support the MSB Software must be allowed to be downloaded application NOR run the testing website. to your computer. • Webcam (built-in or external) \*In case your computer's built-in microphone • Non-Bluetooth earphones / headphones is not working during the actual test, a wired (wired and with mic)\* earphone / headphone may be plugged in the device as microphone, but this should not be • Computer mouse worn during the test. MacOS users are recommended to use an external computer mouse to avoid being flagged by the system. ALWAYS ALLOW microphone and camera Multi-touch gestures on Mac are prohibited. permissions upon entering the test. Charger (for laptop users) Note: Other external devices (e.g., USB) are not allowed, and will automatically exit you from the test platform once inserted to or detected from your computer. App or Software ALL of the following: Do not make any changes nor install other apps • Internet browser (updated and latest three **before the actual test.** Schedule updates after versions) your scheduled actual test date, or, update your o Chrome computer before you install the MSB. o Firefox Note: MSB is required to check if your computer is Mettl Secure Browser (MSB) compatible with the testing website. Internet Wired or wireless internet connection with Using USB-tethered connection (i.e., pocket Connection WIFI or mobile data) is NOT recommended. speed of at least 5 Mbps These connections, when loosened, may automatically end your test session. Scratch Pad Any of the following: These are used for scratch work. • A4-size or mini whiteboard slate with Using permanent pen / pencil and paper is whiteboard marker and eraser NOT allowed, and warrants termination from plastic / paper magic slate the test session.

clear acetate / plastic sheet with whiteboard

marker and eraser

 Only one (1) set of scratch materials (i.e., 1 whiteboard, 1 marker, 1 eraser) on the

|                 | plain A4-size or mini chalkboard with chalk<br>and eraser         | testing table/space is allowed. Inform your proctor if you need to replace the marker or get another chalk. |
|-----------------|-------------------------------------------------------------------|----------------------------------------------------------------------------------------------------|
| Personal        | School ID (from previous or current school year)                  | Present on the actual test day.                                                                             |
| Identification  | or valid, government ID                                           | Take a snapshot of your physical ID card with your photo during authorization.                              |
|                 | Note: See page 29 for the list of acceptable ID cards.            | Move your ID card close enough to the camera during ID capture.                                             |
| Testing Area or | ALL of the following:                                             | Take the exam in an area that is                                                                            |
| Room            | • Quiet                                                           | reasonably quiet and with enough lighting,                                                                  |
|                 | With good lighting and ventilation  Professible without companion | otherwise, your proctor will ask you to move to another area or room during the test.                       |
|                 | Preferably without companion                                      | <ul> <li>In instances where there is a person present in</li> </ul>                                         |
|                 |                                                                   | the testing area, communicating with them in                                                                |
|                 |                                                                   | any way (verbally, signals, or in writing) even                                                             |
|                 |                                                                   | during the test break warrants a warning or                                                                 |
|                 |                                                                   | dismissal from your test session.                                                                           |

# **MUST DO**

| ואטזו אט                             |                                                                                                    |
|--------------------------------------|----------------------------------------------------------------------------------------------------|
| Download the MSB and                 | Click on the Check System Compatibility tab in the e-mail sent to you (see page 10 for the                                                                                                    |
| check if your gadget or              | detailed instruction). If you encounter errors or technical issues, contact the <i>CEM Help Desk</i> .                                                                                                    |
| device is compatible                 |                                                                                                    |
| with the test website                |                                                                                                    |
| Learn how to take the online test    | Depending on the online test that you will take, the written guides, video tutorial, and demo test link will either be e-mailed to you or shared to your registration account.                                                                                                    |
|                                      | For candidates of Regular and Special Tests: CEM will e-mail you a test invite with details.  For candidates of National Medical Admission Test (NMAT): Check the 'How to Check  Computer Compatibility' page of the NMAT website or through your NMAT account.                                                                                                    |
|                                      | The demo test is not timed and will NOT be scored. You may practice several times before the actual test date. Familiarize yourself with the features (e.g., pages, buttons, or tabs) of the test website. Some features, such as the chat box is not available during the demo test since this test is not proctored nor supervised.                               |
| Check E-mail for your                | CEM will email you the Test Link with important test details.                                                                                                    |
| Actual Test invite                   | • Expect the Actual Test invite at least 3 days to 1 week before your actual test schedule.                                                                                                    |
|                                      | <ul> <li>Look for the email with Subject Heading CEM Helpdesk from CEM Ph invites you to take the [CEM Online Test]_Test Date. You can access the test by clicking on the Start Test button at the bottom of the email message only on the actual test date.</li> <li>Check your SPAM/JUNK folders of your email in case you haven't seen a test invite.</li> </ul> |
| Take the Actual Test                 | Click on the actual test link from CEM on your exam day schedule. <b>Enter the testing website at</b>                                                                                                    |
|                                      | the earliest access time indicated in your test invite.                                                                                                    |
| Data Protection Notice               | Read and understand the data privacy notice found at the end of registration fields (see the copy of this statement on page 22).                                                                                                    |
| Candidate Location /                 | If possible, take the test and sit with your back facing the door. Do the same for any main point                                                                                                    |
| Position in the Testing Area or Room | of entry or doorway in the testing area. It should be visible or seen in your webcam.                                                                                                    |
|                                      | Note: If your computer (i.e., desktop) is in a fixed position, there is no need to do this.                                                                                                    |

| Rest               | Get enough sleep before the testing day. Sleeping or taking a nap at any time during the test is NOT allowed. Test time will not be extended for doing so.                                                                                                    |
|--------------------|----------------------------------------------------------------------------------------------------|
| Recommended Set-up | Place your computer on top of a table or desk, and clear it from prohibited items (see pages 15 and 19 for references). Alternative desks may be used by laptop users as long as they are stable and have a flat surface. Placing your computer (e.g., laptop) on your lap, floor or top of the bed (without proper chair) while taking the test is NOT allowed. |
|                    | For the camera placement or position, your face is preferably centered, and should not be too close to the camera during the test.                                                                                                    |
| Test Break         | Depending on the online test that you will take, you will be provided with an official test break or quick breaks, i.e., restroom break.                                                                                                    |
|                    | Chat with your proctor before attending to your needs. Make sure to ask your proctor's permission before leaving the test area and out of your camera's view. Do NOT cover your camera at all times.                                                                                                    |
| Mobile Phone       | Make sure that your registered contact number is accessible on the test day. In case you cannot communicate with or chat your proctor for technical concerns, immediately contact the <i>CEM Help Desk</i> using your registered number. <b>Put away your mobile phone after the call.</b>                                                                       |

# What you need to take the Online Test

All CEM Online Test (actual test) is timed and supervised. Human proctors and Artificial Intelligence (AI)-powered systems will monitor the conduct of the examinations. To take the test, you will need the following:

 Laptop or desktop computer with a Windows Operating System version 8.1 and above or MacOS version 10.14 and above. Check your system preferences and properties (specifications). MacOS with versions below 10.14 and Windows OS with versions below 8.1 will NOT support the MSB application NOR run the testing website.

#### Reminders:

- a. There are factors that may affect the smooth installation of MSB even when the system requirements are met. Make sure that you have enough storage or disk space/memory, close other applications that are open or run in the background, and that your antivirus and firewall are temporarily disabled.
- b. In the event that your computer doesn't work, you may use another computer or a backup device. The backup device, however, needs to be closed and put far away from the testing table when not in used. Inform your proctor if you need to replace your gadget so that you can be instructed on what to do.
- 2. Working webcam (either built-in or external/detachable). This is a STRICT requirement. NO webcam, NO test. The use of mobile phones as webcams is NOT ALLOWED.

- Working microphone (either built-in or external/detachable) or earphone/headphones plugged in to your computer, but NOT worn. NO audio, NO test. Adjust the volume of your microphone to a maximum before entering the test.
- 4. Functional computer mouse and keyboard (wired or wireless). These are recommended for navigating the test website, and communicating with your Proctor through chat.
- 5. Stable internet connection with speed of at least 5 Mbps. Check if you have a stable internet connection with recommended speed. Observe if you are able to login using your e-mail account, and take the demo test without difficulty or significant lag. Unstable or intermittent internet connectivity, and/or use of hotspots may affect the loading of your online test page. CEM will not be responsible, in any manner/form, if your exam/answers are compromised due to poor connectivity.
- 6. Mettl Secure Browser or MSB. To take the test, you will need to download and install this application on your computer. Without this program, you will be unable to access the test. This application will be available for download when you run the computer compatibility check.
- 7. A chalkboard with chalk or whiteboard with whiteboard marker (or other easily-erasable writing materials) for your scratch work **ONLY** if the subtest/item requires the use of scratch materials. The use of paper (of any kind) and permanent pen/pencil is NOT allowed.

Note: If you are using writing materials, you will be required to show them to your proctor at various times during the test for inspection.

- 8. Physical ID Card. You will need to present your school ID (from the current or previous school year) or any valid-government ID when you log in to take the actual online test. See page 29 for the list of acceptable proof of identification.
- 9. Well-lit, well-ventilated, and quiet room where you can take the test alone, free from distractions.

# How to check if your computer is compatible with the Online Testing Website

Download and install the Mettl Secure Browser, or MSB, on your desktop or laptop. To do this, select the link (see: CLICK HERE) on the test invite that corresponds to your computer's operating system.

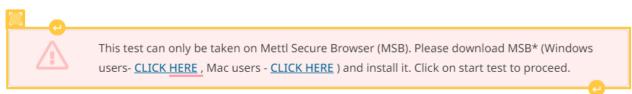

Follow the steps shown in your screen to download the Mettl Secure Browser or MSB. For test takers in the lower grade level, you may ask assistance from your parent/guardian/family member in doing this step. In case you have MSB previously installed to your computer, make sure that the software is updated; a message prompt will indicate if the software is updated or not. To update, follow the steps as guided by the system. Once the MSB has been successfully installed, follow the onscreen instructions (i.e., closing other running applications), and perform the system compatibility check. It will check if your computer specifications, internet browser, webcam, and microphone are compatible with the online testing website.

**For National Medical Admission Test (NMAT):** Check the 'How to Check Computer Compatibility' page of the NMAT website or through your NMAT account.

**For Regular and Scholarship Tests:** Click on the **Check System Compatibility** tab in the e-mail sent to you (see sample image below).

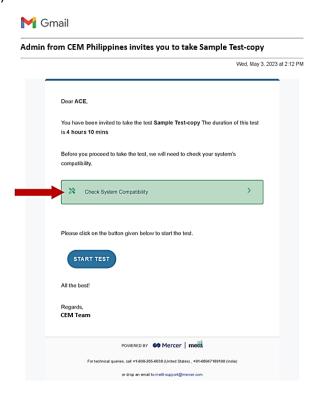

If all goes well, it will show a message "Everything Looks Great. The test will run great on this system." Once you see this page, you may click the power icon b on the lower right corner (for Windows users) or the close button X on the upper right corner (for Mac users) of your computer screen to exit. If the compatibility check gives an error message, please proceed as shown in the error message on the screen, or consider uninstalling the old MSB then reinstall the application. Contact the CEM Help Desk for troubleshooting of unresolved technical issues. Please see Page 27 to 28 for contact details.

Note: In some cases, an error may still occur during the actual test even if the demo test is successful. If this happens, contact the CEM Help Desk immediately.

# **How to navigate the Online Testing Website**

#### **Practice with the Demo Test**

The Demo Test is provided to help you get used to some of the features of the online testing website such as clicking/ticking your chosen answer and moving from one test question to another. The Demo Test is shorter than the Actual Test, only includes sample items, and will not be scored.

To be able to take the Demo Test, you must have already installed the MSB in your computer. If MSB is not yet installed, you must download and install the application. Close other browser and application that are open or runs in the background as you download and launch the MSB.

The Demo Test will have most of the features of the Actual Test, except you will not go through an identity verification stage and there is no chat to proctor button. You can also take the Demo Test as many times as you deem necessary.

#### **Reminders:**

- 1. For candidates who will take Regular and Scholarship Tests, wait for announcements from your school or CEM regarding the sending of the instructional materials, such as written guidelines, a video tutorial, and the link to the demo test.
- For candidates who will take National Medical Admission Test (NMAT), all instructional materials will be available on NMAT Website: Bulletin of Information and in your NMAT account.

#### **Actual Test Screen View**

The screen for the Actual Test will look like the sample image below. You have to tick or click the circle beside your chosen answer. The questions or items are on the left pane. The options or choices are on the right pane of the test window. Refer to the images below for the test window features and buttons, and on the next page for the descriptions of each tab, icon, or button.

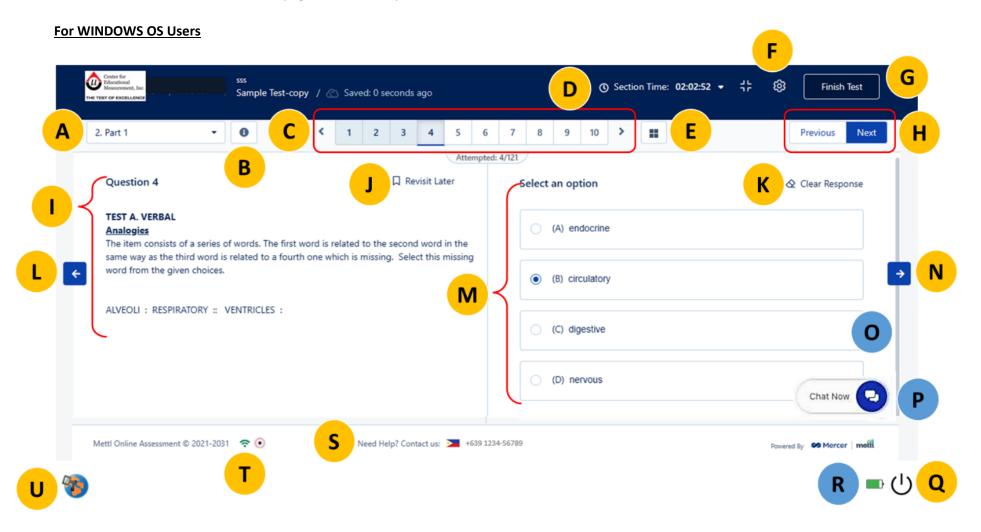

# **For MacOS Users**

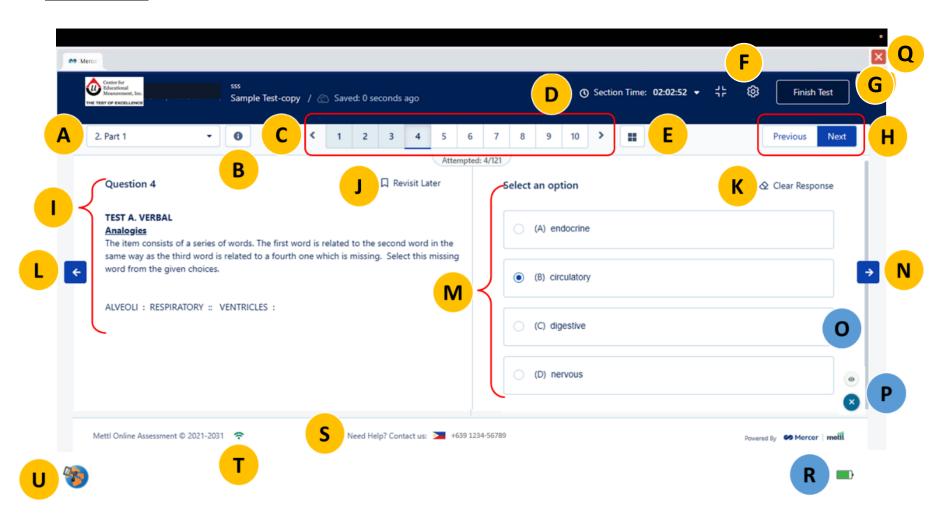

- A Section Details. Click the drop-down icon to see the all the sections, and your progress details.
- **B** Section & Test Instructions. Click the icon (i) to read section or test instructions, if any. You may read again the testing reminders on this window.
- **C** Page Numbers. Click these numbers to move from one item to the next.
- D Test Timer. Refer to this to check for the remaining time for the test. Click the drop-down icon to see Test Time left and Section Time.
- **E** Question Filter and Navigation. Click this to view your test progress such as attempted or answered, revisited or for review, and unattempted or unanswered items.
- F Test Window Settings. Click the icon 💇 to adjust the font size and test window theme to suit your preferences or needs.
- **G** Finish Test. Click this to submit your test to the website; click this only when you are finished answering ALL items. Premature or accidental clicking of this button is not a valid reason to retake or re-enter the test.
- H Previous and Next Buttons. Click these to return to the previous item, or move to the next. You may also use the left and right arrows (refer to L and N) found on the sides of the question and options.
- **Question Pane.** This contains the test item or question. Read the item-specific instructions.
- J Revisit Later. Click this to bookmark the item that you wish to revisit or review. This button will turn orange once clicked. You will also see the page number that you marked as revisit appears orange in color.
- **K** Clear Response. Click this to remove your selected answer.
- L Left arrow. Same function with Previous button.
- M Options. This contains the list of options or choices for the item given.
- **N Right arrow.** Same function with **Next button**.
- O Scroll Bar. Slide this up or down to view the complete item. Not all items have this feature.
- P Chat window. Use this to send a message to your Proctor. Click this again to minimize the chat box.
- Q Power Icon. This exits you entirely from the test window. Do NOT click this without being instructed by your Proctor.
  - Note: For Mac users, the exit or close icon is X and can be found on the upper right corner of your computer screen.
- **R** Battery Icon. This shows the remaining battery life of your device. This icon appears only with laptop
- 5 Support Number. Refer to this for the contact details of CEM Help Desk in case of technical concerns during the test.
- T (1) Internet and (2) Monitoring Icon. These icons show the (1) quality of your internet signal connectivity, and (2) indicates that the testing session is being monitored-your real-time video feed and test window.
- **U** Safe Browser Logo. Do NOT click this icon.

# **How to Prepare for the Test**

# **Guidelines & Tips**

| Make sure you have the requirements for the test. Please see section on <i>Requirements-at-a-Glance</i> , |
|----------------------------------------------------------------------------------------------------|
| Page 5 of this guide.                                                                                     |
| Read, understand, and follow this guide.                                                                  |
| For candidates of Regular and Special Tests: Attend the candidate orientation.                            |
| For candidates of National Medical Admission Test (NMAT): Watch and understand the video walk-            |
| through/tutorial on how to attempt a CEM Online Test to have a preview of the screens that you will       |
| see when you download the secure exam browser and when you log-in for the actual test.                    |
| Practice with the Demo Test.                                                                              |
| In case the of technical issues while accessing the demo test, you may contact our technical team         |
| (see Page 27 to 28 for contact details).                                                                  |
| Postpone or disable the automatic system or software updates of your device (e.g., laptop or desktop)     |
| until you finish your actual test for a smooth testing experience. You may ask your parents, guardians,   |
| or any family member for assistance on how to do this.                                                    |
| Take note of the date and time you are set to take the test after receiving the email with your exam      |
| schedule (the Actual Test link). Try to clear your schedule for that day.                                 |
| Bookmark the email with the Actual Test link upon receiving it.                                           |
| Inform your family or housemates of your exam schedule and request not to be disturbed during that        |
| time. Communicating with another person in any form or manner warrants termination from the test.         |
| Select a well-lit and well-ventilated room in your house where you can take the test alone, free from     |
| noise and distractions.                                                                                   |
| Sleep well the night before the exam. You are not allowed to sleep or take naps during the actual test.   |
| Prepare any of the following writing materials for scratch work. Only one (1) set of scratch materials    |
| (i.e., 1 whiteboard, 1 marker, 1 eraser) on the testing table/space is allowed. The candidates shall      |
| Inform the proctor if they need to get another marker/chalk.                                              |
|                                                                                                    |

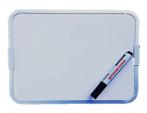

A4-size or mini whiteboard with erasable marker and eraser

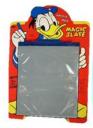

Paper or plastic magic slate

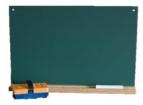

Plain A4-size or mini chalkboard with chalk and eraser

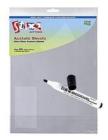

Clear acetate or plastic sheet with erasable marker and eraser

Note: Improvised materials (e.g., clear plastic envelope, erasable highlighters, quick-erase color pens, etc.) may be permitted as long as the candidate can show that it is easily-erasable.

☐ Prepare your exam room and table. Make sure your room, walls, and desk are clear of prohibited materials. For laptop users, place your device on top of a table/desk while taking the test. Refer to the recommended table top set-up, sitting positions, and authorized items.

# **Table Top Set-up**

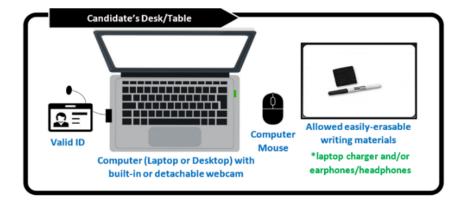

#### **Authorized Materials**

- ✓ Valid ID/School ID
- ✓ Exam Permit (if required in the test)
- ✓ Computer
- ✓ Computer mouse
- ✓ Earphones/Headphone (plugged to) computer but not worn)
- ✓ Charger (for laptop users)
- ✓ Allowed easily-erasable writing materials for scratch work

# **Sitting Position**

#### **ALLOWED**

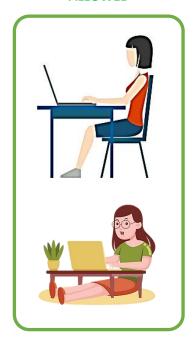

# **NOT ALLOWED**

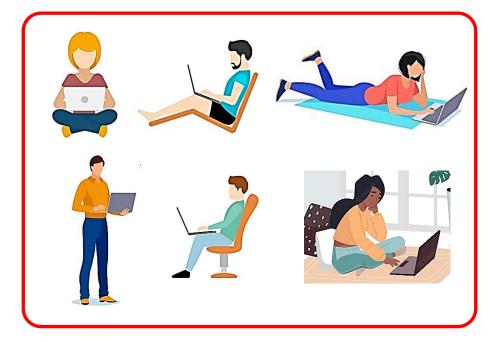

# On Test Day

- ☐ Eat before taking the exam.
- ☐ For laptop users, ensure that your computer is fully charged or connected to a power source during the test. You may also have your chargers ready near you. In case your laptop battery got drained in the middle of the test, inform your proctor before plugging in your chargers.
  - a. If using type C chargers. Do NOT plug this without informing your proctor. You need to EXIT the test website before inserting the charger. To exit from the test window, click the power icon found on the lower right corner (for Windows OS users) or the exit/close icon found on the upper right corner (Mac users) of your computer screen. After exiting, plug in your charger then go back to the test by clicking the same test link e-mailed to you. Wait for around 7 to 8 minutes before you can continue with the test. Inform/chat with your proctor when you get back.
  - b. If using regular or non-type C chargers. You may charge your laptop without exiting from the test, but make sure not to plug anything other than the charger. Otherwise, your test window will automatically close.

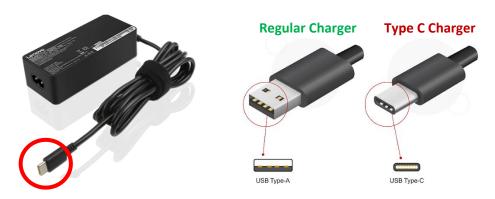

|   | You must have a clear desk or workspace (see the Recommended Testing Area or Room on Page 14).                                                                                                    |
|---|----------------------------------------------------------------------------------------------------|
|   | Remove all prohibited or unauthorized materials.                                                                                                    |
|   | Close all programs on your computer except from the online test window.                                                                                                    |
|   | Power off your cell phone, and keep it away—far from your reach and test table/area.                                                                                                    |
|   | It is highly recommended to take a bathroom break before you start the test. Notify your proctor via                                                                                                |
|   | the chat window if you need to take bathroom break during the test.                                                                                                    |
|   | Enter the testing website at the earliest access time indicated in the email with the test link.                                                                                                    |
|   | Have with you your physical IDs (e.g., school ID or government-issued ID).                                                                                                    |
|   | Go through the registration process before taking the actual test. The process will involve taking a snapshot of your face and valid ID through your webcam. When you are asked to submit your face |
|   | snapshot, remove any object that would partially or fully obscure your face and ears, i.e., face mask,                                                                                              |
| _ | face shield, face veil, and scarf.                                                                                                    |
| Ц | Read thoroughly all test instructions and candidate rules sent by your proctor through the chat                                                                                                    |
|   | window, or the information in the Important Reminders page on Section 1.                                                                                                    |
|   | Start the test once you are allowed to do so.                                                                                                    |
|   | Take your time and read the important reminders carefully.                                                                                                    |
|   | Read each test item or question carefully but be mindful of your test time.                                                                                                    |

|   | Chat with or message your proctor if you have questions on the mode of answering the test of              |
|---|----------------------------------------------------------------------------------------------------|
|   | technical difficulties. If you are unable to send a chat to your proctor due to technical issues, you may |
|   | contact our technical team (see Page 27 to 28 for contact details).                                       |
|   | Your webcam and microphone must remain on throughout the test. Proctor must be able to hear               |
|   | see, and chat with you for the duration of the test.                                                      |
|   | For laptop users, place your computer on top of a table/desk. You must be seated properly                 |
|   | (Refer to the illustrations on Page 15 of this guide.)                                                    |
|   | Your proctor will ask you to speak on the microphone (built-in or external) to verify that it is working  |
|   | properly. Be ready for a backup earphones/headphones/headset in case you will experience audio            |
|   | issues. If unresolved, you will be endorsed to the technical team for assistance.                         |
| П | When instructed show your authorized or allowed materials for scratch work to your proctor as             |

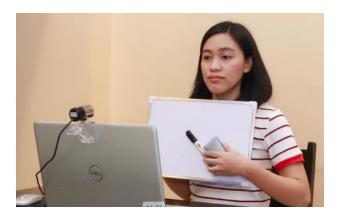

# In case of Test Expiry / Power Interruption

shown in the sample image below.

In case the test window closes in the middle of the test or at the time of submission for any reason, the system waits for 20 minutes before expiring the test.

This allows you to go back to the test from exactly where it stopped within those 20 minutes. Contact the CEM Help Desk (see Page 27 to 28 for contact details) if you experience disconnection beyond 20 minutes, such as in cases of power outage or problems on your computer that would take long to resolve.

#### **Reminders:**

- 1. Inform your proctor if you need to ask for another person's help when experiencing a technical issue.
- 2. Contact the CEM Help Desk immediately if you cannot communicate/chat with your proctor such as in cases of blank or frozen screen. Put away your mobile phone after the call.

# **Rules to follow during the Online Test**

Your actual test session will be monitored live by a human proctor through your webcam. You will get real-time messages and/or announcements from the proctor that you should read and follow. If you are found to be violating any guidelines or test rules, your test may be terminated.

Your scores may be withheld and ultimately canceled for any actions that violate the policies and procedures presented in this guide or as communicated by the proctor. The online testing website is powered by Artificial Intelligence (AI). Avoid navigating away from the test window, i.e., checking other online tabs and windows or browsers, and clicking keyboard controls. These activities will be flagged by the system as a violation.

Note: You will receive a notification of your flagged violation from your Proctor.

# **Prohibited Activities**

- 1. Attempting to take the test for someone else or having someone else take the test for you at any stage of the examination.
- 2. Coaching of answers or attempting to receive assistance from another person or assistive devices—communication in any form is not permitted during the online session.
- 3. Reading aloud the test items or your computations.
- 4. Editing, copying, or attempting to edit/copy/duplicate any test content from the testing website.
- 5. Reproducing or disclosing the test content or any part of the test content by any means (e.g., hard copy, verbally, electronically) to any person or entity.
- Causing change or damage to the online testing website (i.e., tamper or hack).
- 7. Navigating away from the test website at any time during the test (i.e., opening another browser or application, using multi-touch features of touchpad or trackpad in laptop devices).
- 8. Leaving the testing area or room during the test without the permission of your Proctor.
- 9. Making gestures (e.g., doing hand signals, pointing to your computer screen or monitor).
- 10. Harassing or threatening the proctor in any form or manner.
- 11. Covering/blocking your webcam and/or turning off your microphone at any time during the test.
- 12. Inserting unauthorized external devices (e.g., USB).
- 13. Using unauthorized items (e.g., textbooks, study aids or tools, gadgets, mobile phone) even during test break.
- 14. Frequently glancing or looking away from the computer screen.
- 15. Having or using paper, pen/pencil or any permanent markers, and unauthorized materials for scratch work.
- 16. Frequently moving hands/arms. Keep your hands/arms on top of the table or desk.

#### **Reminders:**

- 1. The listed prohibited activities (and other activities that will compromise the security of the test and testing personnel) warrant termination from the test. Your test environment (e.g., room or area), and your computer screen are being monitored live by both AI and human proctor at all times during the test session.
- 2. Always ask permission from your proctor before attending to your personal needs (e.g., restroom break).

# **Prohibited Materials**

Using or having any of the following materials in the testing room (i.e., on/under/beside your table, chair, or in any area within arm's reach) is prohibited at any time during the actual test. Keep your table or test space free from any prohibited materials before you start and during the test session.

- **★** phones (all kinds)
- **X** tablets and e-readers
- **x** pencils (of any kind)
- **★** pen/pencil erasers
- **x** permanent markers and pens
- × paper
- **×** physical calculators
- ➤ books/textbooks, pamphlets, notes, dictionaries, translators
- **x** scan pens or scanning devices
- electronic or battery-operated magic slate
- **★** all wearable technology
- **×** all watches
- x any other electronic, recording, listening, scanning, printing or photographic devices
- **×** pagers or beepers
- ★ digital storage and USB-tethering devices
- **×** compasses
- **x** rulers/protractors
- **x** mirrors (of any kind)
- unauthorized materials for scratch work

Note: The proctor can terminate your test when found with a prohibited item even if not in use.

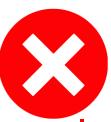

# **Proper Attire During the Test Session**

Keep in mind that your test session is being monitored live by a human proctor. Please wear a decent attire during the test. Preferably, wear your school uniform; t-shirt and pants or decent-length shorts **are acceptable.** See sample image below for reference.

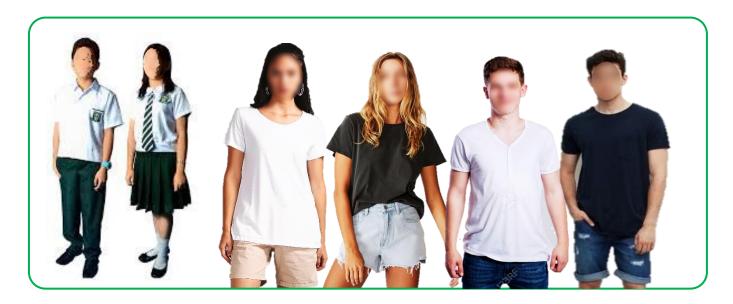

Note: If you need to wear long-sleeved tops i.e., sweatshirt or hoodie, roll up your sleeves to your elbow.

# What to expect on the Actual Test Day

On the day of your test, open the test invite that was emailed to you, then click the Start Test button. This will prompt your computer to launch/run the secure exam browser (MSB). After launching, you will enter the **Authorization Stage** to verify your identity.

#### **Authorization Stage**

#### Step 1. Fill registration details

You will be asked to log in to the exam by providing your personal information for identification purposes. Fields with red asterisk (\*) are required. Below is a sample image for the candidate registration; the required fields vary depending on the online assessment.

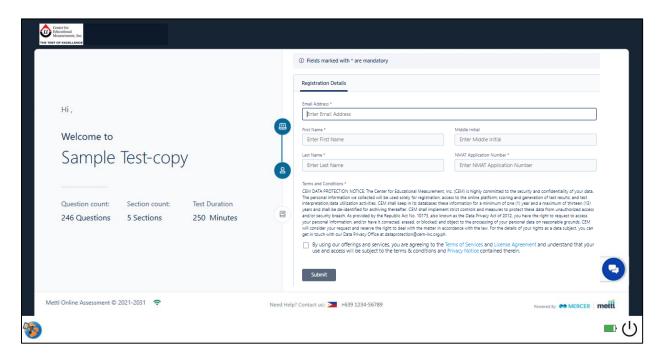

Reminder: Make sure to input your complete name, and that it matches with the information on your ID card. For special tests (i.e., national examinations), where candidates individually applied for the online assessment, make sure to enter the same information that you provided during your application.

- a. First Name or Given Name with suffix if any,
- b. Middle Initial leave it blank if not applicable or you do not have a middle name, and
- c. Last Name or Surname.

Note: Read the Terms and Conditions before ticking the box to show your agreement found at the end of the registration fields. This will allow you to proceed to the next section.

The Terms and Conditions details the data protection notice of the Center for Educational Measurement, Inc. in accordance with the Republic Act No. 10173 or the Data Privacy Act of 2012. Read on the next page the copy of this statement.

#### **Step 2. Data Protection Notice**

The Center for Educational Measurement, Inc. (CEM), in compliance with the Data Privacy Act of 2012, hereby declares that all school and student data provided to and collected by CEM from the schools during test administration, including data collected through student information questionnaires, shall be used solely for identification, grouping/classification, statistical processing, and conducting research for the improvement of student learning.

The personal data obtained through the online testing website is entered and stored within the authorized information and communications system of the online platform (third-party), and will be accessed only by CEM authorized personnel. Reasonable physical and technical safeguards are used to secure your personal data from unauthorized access, use, or disclosure.

The statement below is the actual data protection notice that you will read during the registration process as you enter the online testing website.

CEM DATA PROTECTION NOTICE: The Center for Educational Measurement, Inc. (CEM) is highly committed to the security and confidentiality of your data. The personal information we collected will be used solely for registration, access to the online platform; scoring and generation of test results, and test interpretation/data utilization activities. CEM shall keep in its databases these information for a minimum one (1) year and a maximum of thirteen (13) years; and shall be de-identified for archiving thereafter. CEM shall implement strict controls and measures to protect these data from unauthorized access and/or security breach. As provided by the Republic Act No. 10173, also known as the Data Privacy Act of 2012, you have the right to request to access your personal information, and/or have it corrected, erased, or blocked; and object to the processing of your personal data on reasonable grounds. CEM will consider your request and reserve the right to deal with the matter in accordance with the law. For the details of your rights as a data subject, you can get in touch with our Data Privacy Office at dataprotection@cem-inc.org.ph.

## Step 2. Provide your snapshot

You will be redirected to a snapshot page where you will be asked to provide a snapshot of your face and of your school ID with photo. A physical ID card is required to take the test. CEM maintains a no ID, no exam policy. Identification suspected of being forged will not be accepted. You will be asked to resubmit your proof of identification in cases of unclear ID photo and/or information.

Note: Take your face and ID snapshots in a well-lit room. Make sure that nothing covers your face, and your ID details are clear, otherwise, recapture the snapshot.

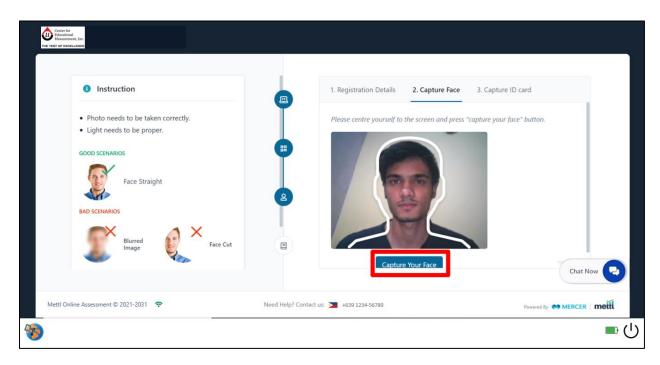

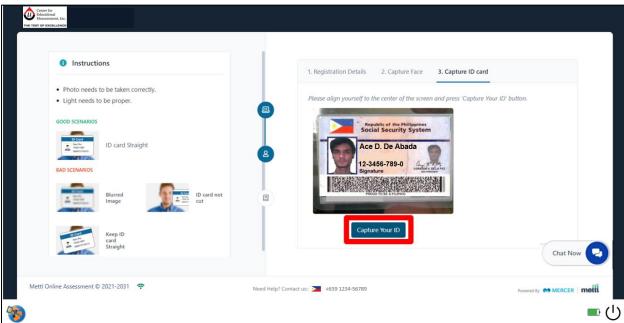

In case your physical ID card cannot be verified during the authorization stage due to poor lighting or your camera is not focusing, you will be required to show it again once you enter the actual test. For this procedure, wait for your proctor's instructions.

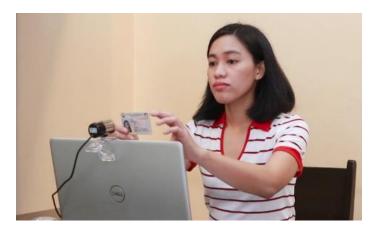

#### Step 3. Proceed to test

You will be informed that the test session is monitored. Carefully read the consent message, then click Proceed to Test as shown in the image below. Do NOT exit or switch to any other window applications.

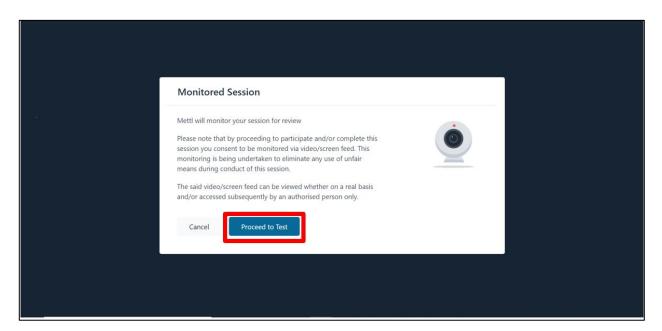

#### Step 4. Reading of Important Reminders

When you have completed the identity verification process, you will move to the screen showing Important Reminders. This section will tell you that the online testing website you have just entered is divided into sections. Each section has an assigned time for reading and/or answering as shown in the sample table below:

| Sections*                      | Assigned Time*       |
|--------------------------------|----------------------|
| (1) Important Reminders        | 10 minutes           |
| (2) Actual Test (No. of Items) | * hour and * minutes |
| (3) End Test Page              | 1 minute             |

<sup>\*</sup>The content of the table (e.g., section and assigned time) varies depending on the CEM Test that you will take.

Please take note that this page is not yet the start of the actual test. It will start once you are on the first question after the Important Reminders page, and other preliminary pages (if any).

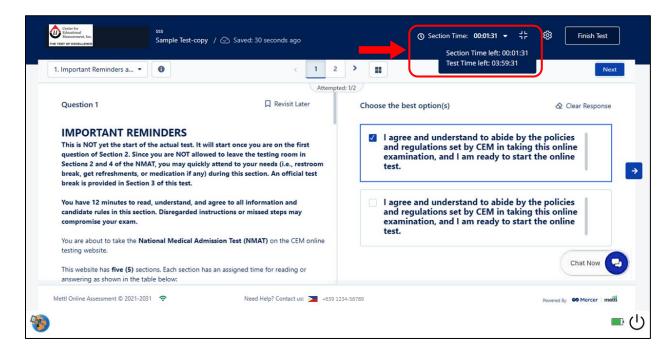

On the upper right portion of the computer screen (see the red arrow in the sample image shown above), a countdown timer will be seen. Click the drop-down arrow to see the "Section Time left" that shows you how much time you have left for each section. The "Test Time left" shows you the combined time of all the different sections in the website. Time saved from finishing a section early does NOT add to the time intended for the next section/s.

This section will also remind you to follow the rules in taking the test, and to avoid the prohibited materials and/or behaviors. For reference, please see section on Rules to follow during the Online Test, Page 18 of this guide.

#### **Environment Checking**

At any moment during the actual test, you will be required to show your room and test table. You will receive the notification through chat, so it is important to read carefully and silently the instructions. Your testing environment should be as quiet and distraction-free as possible. To get a 360-degree view of your test environment, lift your webcam or laptop and slowly turn it around. It is important that you show your table or desktop area as well as your room. In some cases, you may be required to show the space behind your laptop/desktop, walls, sides and beneath your table, and/or the ceiling.

If you are using a desktop computer with a built-in webcam, it might be difficult to lift and rotate the entire computer. Inform the checker and wait for additional instructions.

Do NOT move the camera too fast, and wait for the instructions of the checker before going back to your seat. Once you are finished, return your webcam or laptop as close to its original position.

Note: When you are completing a test environment check, your test time will be paused. Time consumed during the check will NOT be deducted from your test-taking time.

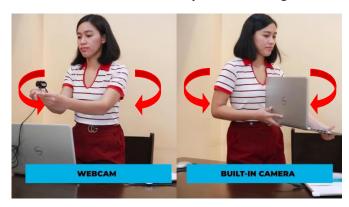

CEM respects the candidates' privacy and has implemented procedures to ensure that the CEM online test process is completed in a safe, secure manner. CEM reserves the right to ensure the security of test content by enabling us to observe you and your computer screen while taking the test.

It is highly recommended that you take the test in a room free of distractions and anything that might affect your test performance.

Test-related information written on clothing, shoes, tables and chairs, room walls, ID documents or on any part of the body or room is prohibited and warrants termination—you should be prepared to undergo security measures to ensure a fair testing environment. Failure to comply may result in termination from the test and forfeiture of your test fees.

Food, beverages, tobacco, and vaping devices are not allowed while you are taking the exam. In case you need to grab a drink, or take a snack or medication for health reasons, please inform your proctor.

# **CEM Help Desk**

For general inquiries and technical difficulties experienced before or during the test, contact the CEM Help Desk on the following contact information. Please be guided on the numbers to contact for certain types of transactions depending on the test that you will take. Your call or message will be screened, and will be forwarded to the department concerned.

#### **Email**

For e-mail inquiries, indicate in the subject line: [Test Name] [scheduled test date]. For the message, please follow this format:

- 1. Your Name (Last Name, First Name, Middle Initial)
- 2. Name of Test
- 3. Date of Test/Time
- 4. School Name\*
  - \*Application number for NMAT takers
- 5. Issue/Concern or Inquiry (with screenshots for technical errors)

If you fail to provide the required information in your e-mail, it might take a while before our support team can assist you.

# **Contact Numbers**

DO NOT CALL/MESSAGE NUMBERS THAT ARE NOT INTENDED FOR THE TYPE OF TEST FOR WHICH YOU HAVE REGISTERED.

For candidates who were registered for a regular test (i.e., K to 12 Achievement Test, School Admission **Test)**, please refer to the contact details below:

| On Test Day  | For general inquiries, technical | Mobile:                               |
|--------------|----------------------------------|---------------------------------------|
| (Weekdays or | concerns relating to the         | +63 999 221 2610                      |
| Weekends,    | browser, demo or actual test,    |                                       |
| 8AM to 5PM)  | and computer compatibility       | E-mail: REGtestsupport@cem-inc.org.ph |
|              | For inquiries related to your    |                                       |
|              | test scheduling and pre-test     | Contact your CEM Area Coordinator     |
|              | requirements                     |                                       |

For candidates who individually registered or applied for a special test, i.e., National Medical Admission **Test or NMAT**, please refer to the contact details below:

| Before Test Day    | For general inquiries,      | Mobile:                                      |
|--------------------|-----------------------------|----------------------------------------------|
| (Monday to Friday, | registration, test          | +63 999 221 2609                             |
| 8AM to 5PM)        | scheduling, and payment     | +63 999 221 2621                             |
|                    | concerns                    |                                              |
|                    |                             | Fill out the Contact Us Here Form under the  |
|                    |                             | Bulletin of Information section of the NMAT  |
|                    |                             | website: https://www.cem-inc.org.ph/nmat/    |
|                    | For technical concerns      |                                              |
|                    | relating to the browser,    | E-mail: support@cem-inc.org.ph               |
|                    | demo test and compatibility |                                              |
| On Test Day        | Technical concerns only     | Mobile:                                      |
| (Weekday/Weekend,  |                             | +63 999 221 2609                             |
| 6AM to 5PM)        |                             | +63 999 221 2621                             |
|                    |                             | +63 999 221 2538                             |
|                    |                             | +63 999 221 2545 (WhatsApp/Viber)            |
| After Test Day     | Termination, disconnection, | Fill out the NMAT Waiver/Appeals Form        |
| (Monday to Friday, | and test re-scheduling      | under the Bulletin of Information section of |
| 8AM to 5PM)        | concerns                    | the NMAT website: https://www.cem-           |
| -                  |                             | inc.org.ph/nmat/                             |

For candidates who were **registered for a scholarship test**, please refer to the contact details below:

| Before and After                                                             | For general inquiries, registration,                                  | Mobile:                        |
|------------------------------------------------------------------------------|-----------------------------------------------------------------------|--------------------------------|
| Test Day<br>(Monday to Friday,                                               | test scheduling, payment concerns, and technical concerns relating to | +63 999 221 2610               |
| 8AM to 5PM)                                                                  | the browser, demo or actual test, and computer compatibility          | E-mail: support@cem-inc.org.ph |
| On Test Day<br>(same as access time<br>until end time of the<br>actual test) |                                                                       |                                |

# **Appendix A. List of Acceptable IDs**

Below is the list of acceptable IDs.

Alien Certificate of Registration Identity Card (ACR I-CARD)

Barangay ID

BIR ID (ATM type/ TIN card type with picture)

Company/ Office ID

Driver's License

GSIS ID (UMID)

HDMF Transaction Card/ Pag-IBIG Loyalty Card

**NBI** Clearance

OWWA/ iDOLE card

**Passport** 

PhilHealth ID

PNP License/ Airman License

**Police Clearance** 

Postal ID

**PRC License** 

PWD ID

School ID (from previous or current school year)

Seaman's Book (SIRB)

Senior Citizen's ID

Solo Parent ID

SSS ID

Voter's ID

# **Appendix B. Test Specific Information for Registration Fields**

The details in the registration fields for the selected CEM Online Assessments shown below are for sample purposes only. Fill out the fields with your personal identifying information during the actual test.

# **Registration Fields and Additional Preliminary Pages**

| <b>Test Name:</b> K12 Achievement Test (i.e., English, Mathematics, Science, Filipino, Araling Panlipunan,               |                         | Email Address *                                  |                   | abc@abc.com |  |
|----------------------------------------------------------------------------------------------------|-------------------------|--------------------------------------------------|-------------------|-------------|--|
| and Combo Test)                                                                                                    | parrari,                | First Name *  Middle Initial  Last Name *  Age * |                   | ACE         |  |
| Registration Field                                                                                                    |                         |                                                  |                   | D           |  |
| <del></del>                                                                                                    |                         |                                                  |                   | DE ABAD     |  |
|                                                                                                    |                         |                                                  |                   | 11          |  |
|                                                                                                    | Gender *                |                                                  |                   | Male ▼      |  |
|                                                                                                    |                         |                                                  |                   |             |  |
|                                                                                                    |                         |                                                  |                   |             |  |
| Test Name: (a) Philippine Aptitude                                                                                       | Email Address *         |                                                  | abc@abc.com       |             |  |
| Classification Test – High School (PACT) and (b) CEM Profiler                                                            | First Name *            |                                                  | ACE               |             |  |
|                                                                                                    | Middle Initial          | D                                                |                   |             |  |
| Registration Field  *(a) For PACT, refer to the List of Course Choice or LCC provided to you for the Course Choice code. | Last Name *             |                                                  | DE ABAD           |             |  |
|                                                                                                    | Age *                   |                                                  | 13                |             |  |
|                                                                                                    | Gender *                | Male                                             |                   | •           |  |
| (b) For CEM Profiler, refer to the List of Courses and Occupations or LCO provided to you for the Course Choice code.    | School Name *           | ABCD SCHOOL                                      |                   |             |  |
|                                                                                                    | School Address *        | chool Address * ABC                              |                   | ABCD MANILA |  |
|                                                                                                    | School Type *           |                                                  | Private Sectarian |             |  |
|                                                                                                    | Grade Level: *          |                                                  | Grade 7           |             |  |
|                                                                                                    | Course Choice 1 (only)* | Code                                             | ode 1234567       |             |  |
|                                                                                                    | Course Choice 2 (only)* | Code                                             | 2345678           |             |  |

Course Choice 3 (Code

9999999

Test Name: Philippine Aptitude Email Address \* abc@abc.com Classification Test - College (PACT) First Name \* ACE Registration Field Middle Initial D Last Name \* DE ABAD 20 Age \* Gender \* Male School Name \* ABCD SCHOOL School Address \* ABCD MANILA School Type. \* State University/College Year Level-\* 2nd Year College Course \* BS Accountancy Email Address \* abc@abc.com Test Name: Law School Qualifying Test (LSQT) First Name \* ACE D Middle Initial **Registration Field** Last Name \* DE ABAD Age \* 25

#### **Preliminary Page**

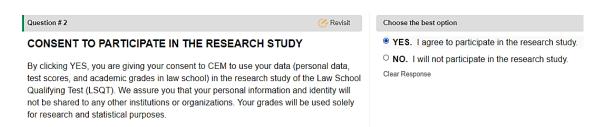

Gender \*

Educational Status \*

Male

College Graduate

| <b>Test Name:</b> Readiness Test for Senior High (RTSH)                                                             | Email Address *               | abc@abc.com |
|----------------------------------------------------------------------------------------------------|-------------------------------|-------------|
|                                                                                                    | First Name *                  | ACE         |
| Registration Field *Refer to the List of Courses and Occupations or LCO provided to you for the Course Choice code. | Middle Initial                | D           |
|                                                                                                    | Last Name *                   | DE ABAD     |
|                                                                                                    | Age *                         | 10          |
|                                                                                                    | Gender *                      | Male ▼      |
|                                                                                                    | Course Choice 1 (Code only) * | 1234567     |
|                                                                                                    | Course Choice 2 (Code         | 2345678     |
|                                                                                                    | only)*                        | 000000      |
|                                                                                                    | Course Choice 3 (Code only) * | 0000000     |

# **Preliminary Page**

# PREFERRED CAREER TRACK/STRAND

Before you start with the test, kindly RANK the twelve career track/strand in order of your interest to enroll in that particular track/strand, 1 being the track/strand that you are most interested in, and 12 being the least. Rank them by typing the numbers 1 to 12 in the blank space before each track/strand.

| ABM                                           |
|-----------------------------------------------|
| <br>HUMSS                                     |
| STEM                                          |
| General Academic                              |
| <br>Pre-Baccalaureate Maritime                |
| <br>Agri-Fishery Arts                         |
| Home Economics                                |
| <br>Information and Communications Technology |
| <br>Industrial Arts                           |
| Sports                                        |
| <br>Arts and Design                           |
| <br>TVL Maritime                              |
|                                               |

| <b>Test Name:</b> Readiness Test for Colleges and Universities (RTCU)                                                                                                    | Email Address *                                                     | abc@abc.com                          |
|----------------------------------------------------------------------------------------------------|---------------------------------------------------------------------|--------------------------------------|
|                                                                                                    | First Name *                                                        | ACE                                  |
| Registration Field *Refer to the List of Courses and Occupations or LCO for the Course Choice code and the copy of the List of Tracks and Strands for the Track/Strand code. | Middle Initial                                                      | D                                    |
|                                                                                                    | Last Name *                                                         | DE ABAD                              |
|                                                                                                    | Age *                                                               | 17                                   |
|                                                                                                    | Gender *                                                            | Male •                               |
|                                                                                                    | Year Level *                                                        | I graduated from senior high school. |
|                                                                                                    | If graduate of senior high,<br>please specify year of<br>graduation | 2021                                 |
|                                                                                                    | Track/Strand (Code only)                                            | 123                                  |
|                                                                                                    |                                                                     |                                      |
|                                                                                                    | Course Choice 1 (Code only) *                                       | 1234567                              |
|                                                                                                    | Course Choice 2 (Code only) *                                       | 2345678                              |
|                                                                                                    | Course Choice 3 (Code only) *                                       | 9999999                              |
| Test Name: Elementary Level Competency                                                                                                    | Email Address *                                                     | abc@abc.com                          |
| Measure (ELCOM)                                                                                                    | First Name *                                                        | ACE                                  |
| Registration Field                                                                                                    | Middle Initial                                                      | D                                    |
|                                                                                                    | Last Name *                                                         | DE ABAD                              |
|                                                                                                    | Age *                                                               | 12                                   |
|                                                                                                    | Gender *                                                            | Male ▼                               |
|                                                                                                    | School Name *                                                       | ABCD SCHOOL                          |
|                                                                                                    | School Address *                                                    | ABCD MANILA                          |
|                                                                                                    | Grade Level. *                                                      | I am in Grade 6 now. ▼               |
|                                                                                                    | If graduate of elementary,<br>please specify year of<br>graduation  |                                      |

Test Name: College Scholarship Qualifying Test Email Address \* abc@abc.com (CSQT) First Name \* ACE **Registration Field** Middle Initial D \*Refer to the List of Courses and Occupations or Last Name \* DE ABAD LCO provided to you for the Course Choice code. Age \* 18 Gender\* Male School Name \* ABCD SCHOOL School Address \* ABCD MANILA Year Level: \* I graduated from senior high school. If graduate of senior high, 2020 please specify year of graduation Course Choice 1 (Code 1234567 only)\* Course Choice 2 (Code 2345678 only)\* Course Choice 3 (Code 0000000 only) \* Email Address \* abc@abc.com Test Name: Graduate Level Test (GLT) First Name \* ACE **Registration Field** Middle Initial D DE ABAD Last Name \* Age \* 23 Gender \* Male School Name \* ABCD SCHOOL School Address \* ABCD MANILA

Educational Attainment \*

College Graduate

Test Name: Nursing Aptitude Test (NAT) Email Address \* abc@abc.com First Name \* ACE Registration Field Middle Initial D Last Name \* DE ABAD 20 Age \* Gender \* Male School Name \* ABCD SCHOOL ABCD MANILA School Address \* Year Level. \* Second Year College If other, please specify Test Name: Panukat ng Pagkataong Pilipino Email Address \* abc@abc.com (PPP) by Dr. Annadaisy J. Carlota First Name \* ACE **Registration Field** Middle Initial D Last Name \* DE ABAD Age \* 19 Sex\* Male Civil Status \* Single School \* ABCD SCHOOL Classification of Current Private Sectarian School \* Current Educational First Year College Status. 1

If other, please specify.

Course (for college

students)

BS Accountancy

Test Name: Philippine Aptitude Test for Teachers (PATT) First Name \* **Registration Field** Last Name \* Age \* Gender \*

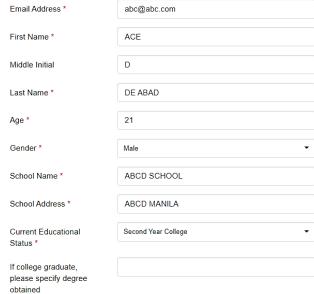

Test Name: Reading Test Level 1

# **Registration Field**

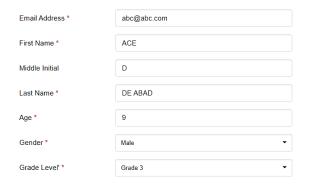

Test Name: Reading Test Level 2

# **Registration Field**

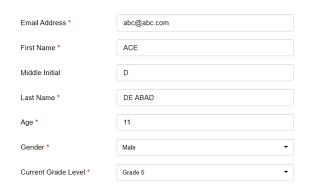

Test Name: Reading Test Level 3

**Registration Field** 

| Email Address *           | abc@abc.com |
|---------------------------|-------------|
| First Name *              | ACE         |
| Middle Initial            | D           |
| Last Name *               | DE ABAD     |
| Age *                     | 16          |
| Gender *                  | Male ▼      |
| Current Year Level *      | Grade 10 ▼  |
| If other, please specify: |             |

# **Appendix C. Common Testing Issues and Troubleshooting**

During the test session, you may encounter issues and technical difficulties. The following are sample scenarios that you can resolve firsthand. In cases of technical issue(s) that cannot be addressed by the basic troubleshooting during the actual test, inform your proctor through chat or call the *CEM Help Desk*.

# Q1. The Page Numbers, and Question Filter and Navigation feature changes in color. What do the colors indicate?

The color codes indicate the overall status of the items or questions: (1) Blue is for answered or attempted questions; (2) Orange is for bookmarked questions; and (3) No highlight means that the questions are unanswered or unattempted.

#### Sample Page Number

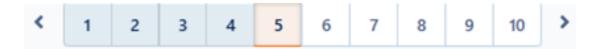

#### Sample Question Filter and Navigation

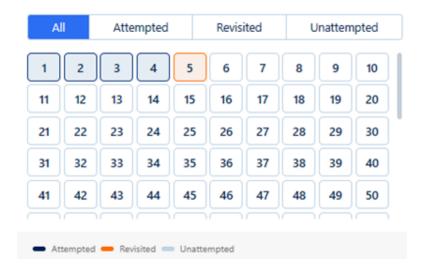

# Q2. How will I know if my answers are saved?

When you clicked a radio button that corresponds to your selected option, the answer is automatically saved. You will see a small dot or marker appears inside the circle to indicate your answer. You will also see the page number that corresponds to the item or question that you are working on change in color.

\*For questions on what do the colors of page numbers indicate, please see Q1.

#### Sample item with no selected answer

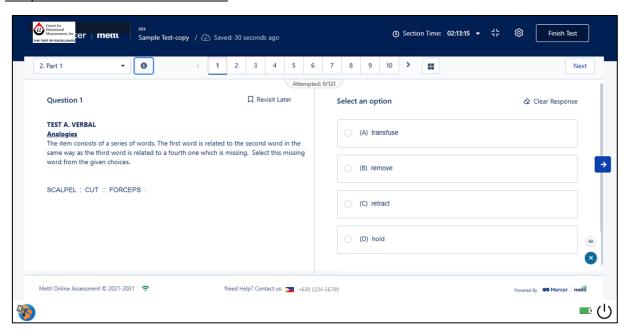

#### Sample item with selected answer

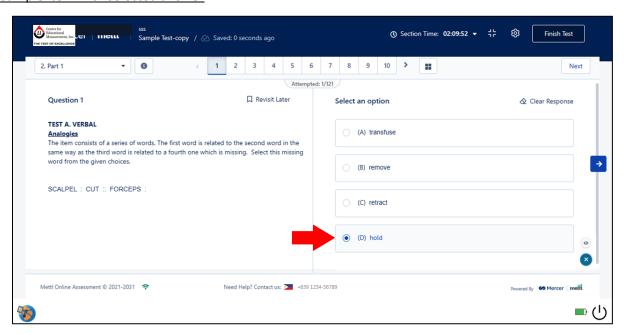

# Q3. How can I change my selected answer?

On the same item, you may change your answer by simply clicking another option. If you want to completely remove your answer, click the 'Clear Response' button.

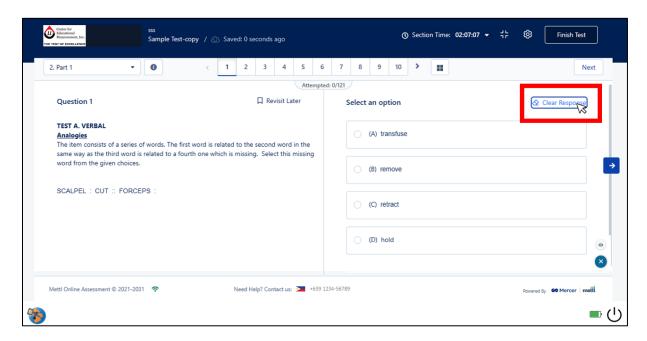

Q4. I have accidentally clicked the Question Filter, and I can't see the other page numbers on the upper middle portion of the test window. What should I do?

Click the 'All' tab on the Question Filter and Navigation box to see the complete set of test items. Do NOT proceed to the next section unless you have attempted to answer all items in the test.

Sample window when 'Attempted' button was clicked

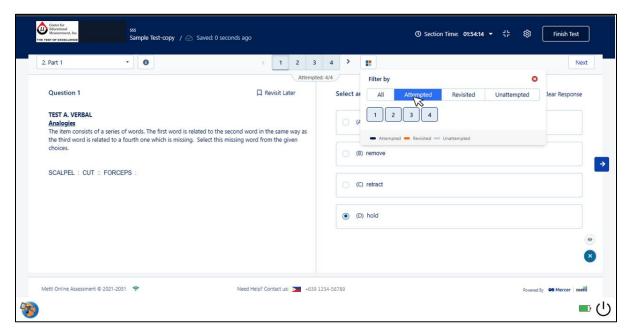

# Sample window when 'Revisited' button was clicked

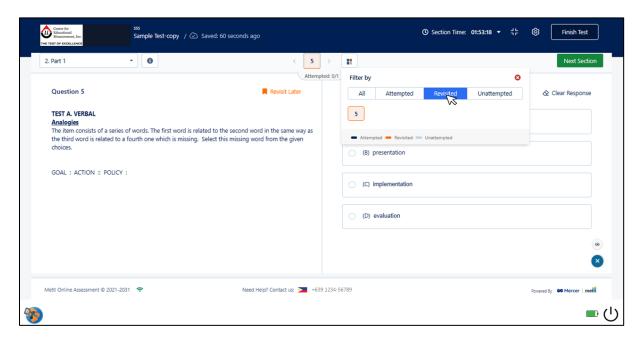

# Sample window when 'Unattempted' button was clicked

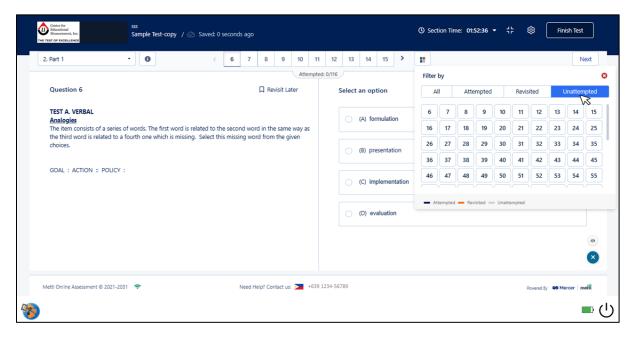

#### What your Question Filter and Navigation window SHOULD look like

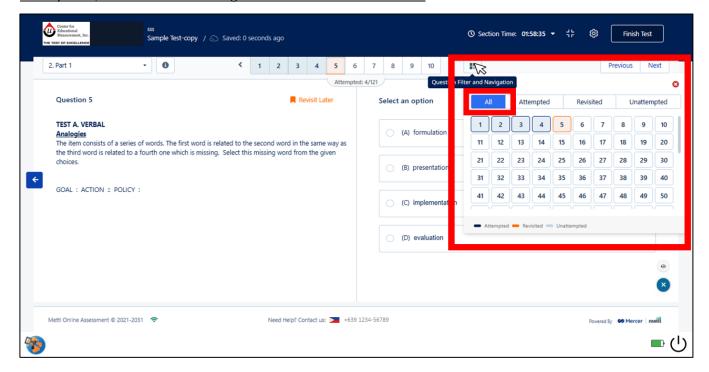

#### Q5. What is the difference between the 'Section Time left' and 'Test Time left'?

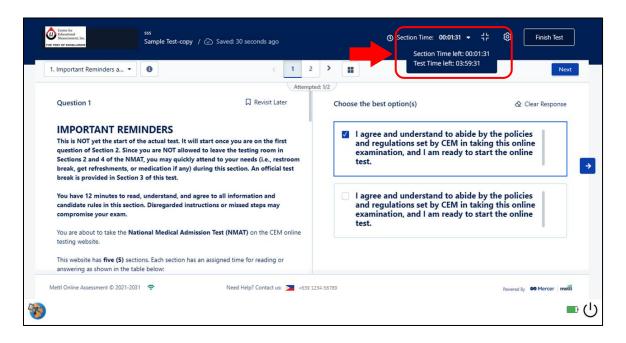

The 'Section Time left' shows how much time you have left for each section or the section that you are currently working on. The 'Test Time left' shows the combined time of all the different sections in the website. Please note that time saved from finishing a section early is NOT added to the time for the next section/s.

# Q6. I forgot some of the important reminders and wanted to read it again. Can I revisit it?

The important reminders are shown only in the first part of the test. If you have any questions or concerns, you may send a message to your proctor for assistance.

#### Q7. What is the use of 'Revisit Later' button?

This button bookmarks the item that you wish to revisit or review. It will turn orange once clicked. You will also see the page number that you marked as revisit appears orange in color. The answer to bookmarked item is automatically saved even if this button is unclicked.

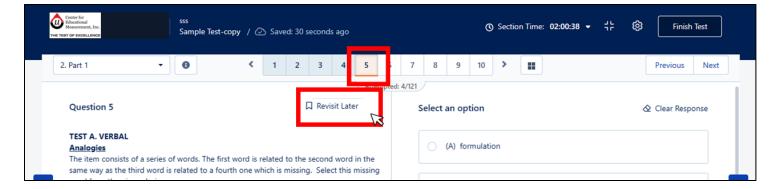

## Q8. Can I go back to the previous questions once I clicked the Next Section button?

No. Do NOT click the Next Section button if you still want to go back to previous pages or questions. You CANNOT go back to sections you have left.

# Q9. It seems that the item is incomplete or the item did not load properly. What can I do?

First, check if your item has a scrollbar. If there is, scroll it down to view the complete item. If there is no scrollbar and it seems that the item did not load properly, click Previous/Next buttons or click another item number on the upper middle portion of the screen, then go back to the item that you have a problem in loading. Check if the item successfully loaded. Inform your proctor if it works or not.

# Q10. It seems that the item or question I'm working on is similar to another item. What should I do?

Try to click Previous/Next buttons or click another item number on the upper middle portion of the screen, then go back to the item that you have a problem in loading. Check if the items are still the same. Inform your proctor if it works or not.

#### Q11. Can I click the 'Finish Test' button on the upper right corner of the screen?

Click the 'Finish Test' button only when you are done answering ALL test items and completed all sections of the test. You are advised to click only the 'Next Question' or 'Next Section' buttons, particularly if there is an item or section left to read and/or answer.

# Q12. My computer freezes or get a blank page in the middle of the test, what can I do?

Please follow the steps below:

- 1. Exit the test. If you are a Windows user, click the power button of your computer screen. If you are a Mac user, click the exit or close button of your computer screen.
- 2. Go back to the test using the same access link sent to your e-mail.
- 3. Send your proctor a chat once you are back so to resume your test.

#### Q13. My computer freezes or keeps malfunctioning, can I take the test in another computer?

Yes, but before attempting the test again at another computer, ensure that you do the following steps on the computer that malfunctioned:

- 1. Exit the test. If you are a Windows user, click the power button of your computer screen. If you are a Mac user, click the exit or close button of your computer screen.
- 2. Using another computer, go back to the test using the same access link sent to your e-mail.
- 3. Send your proctor a chat once you are back so to resume your test.

## Q14. Can I use external keyboard and computer mouse?

Before inserting or plugging in an external device during the test session, inform and ask permission from your proctor. Wait for further instructions.

## Q15. Can I plug in my laptop charger?

Before plugging in your laptop charger, inform your proctor first and show the connector of your charger in front of the web camera. Do NOT plug in anything without being instructed by your proctor.

#### Q16. I want to discontinue taking the test.

Inform your proctor about your decision to leave the test session. Please wait for further instructions.

# Ensure that you have fully read and understood the information found in this document.